# **Auskunft zur elektronischen Lohnsteuerkarte im ElsterOnline-Portal**

Für den Zugang benötigen Sie ein elektronisches ELSTER-Zertifikat, das Sie bei der Registrierung im ElsterOnline-Portal erhalten. Die wichtigsten Schritte im Überblick:

- 1. Sie registrieren sich unter https://www.elsteronline.de/eportal/eop/auth/Registrierung.tax. Dafür brauchen Sie Ihre E-Mailadresse und Ihre Steuer-Identifikationsnummer. Diese finden Sie zum Beispiel links oben auf der ersten Seite Ihres Einkommensteuerbescheides.
- 2. Um unbefugte Abrufe zu verhindern, erhalten Sie getrennte Aktivierungsinformationen per E-Mail und Brief. Der Postversand erfolgt normalerweise binnen weniger Tage – kann im Einzelfall aber auch bis zu zwei Wochen dauern.
- 3. Wenn Ihnen beide Aktivierungsinformationen (E-Mail und Brief) vorliegen, schalten Sie Ihr ELSTER-Zertifikat frei und vergeben eine persönliche PIN.
- 4. Das ELSTER-Zertifikat (in Form einer Datei mit der Dateiendung .PFX) speichern Sie auf Ihrem Computer. Eine ausführliche Anleitung zur Registrierung mit der Steuer-Identifikationsnummer finden Sie unter https://www.elster.de/download/Registrierung\_AN\_am\_EOP\_Stand\_2012\_10\_23.pdf.

Bei Fragen rund um ELSTER und zum Registrierungsprozess, unterstützt Sie auch gerne die ELSTER-Hotline unter der kostenfreien Rufnummer 0800 5235055.

#### **Bitte beachten Sie:**

Für die Auskunft zur elektronischen Lohnsteuerkarte ist die Registrierung mit Ihrer Steuer-Identifikationsnummer notwendig! Mit Ihrem ELSTER-Zertifikat und Ihrer PIN können Sie sich im ElsterOnline-Portal unter https://www.elsteronline.de/eportal/ anmelden, die Auskunft zur elektronischen Lohnsteuerkarte online beantragen und Ihre aktuellen Elektronischen Lohnsteuerabzugsmerkmale (ELStAM) einsehen:

**Schritt 1:** Dienstauswahl zur Auskunft der elektronischen Lohnsteuerkarte nach Login in den privaten Bereich des ElsterOnline-Portals

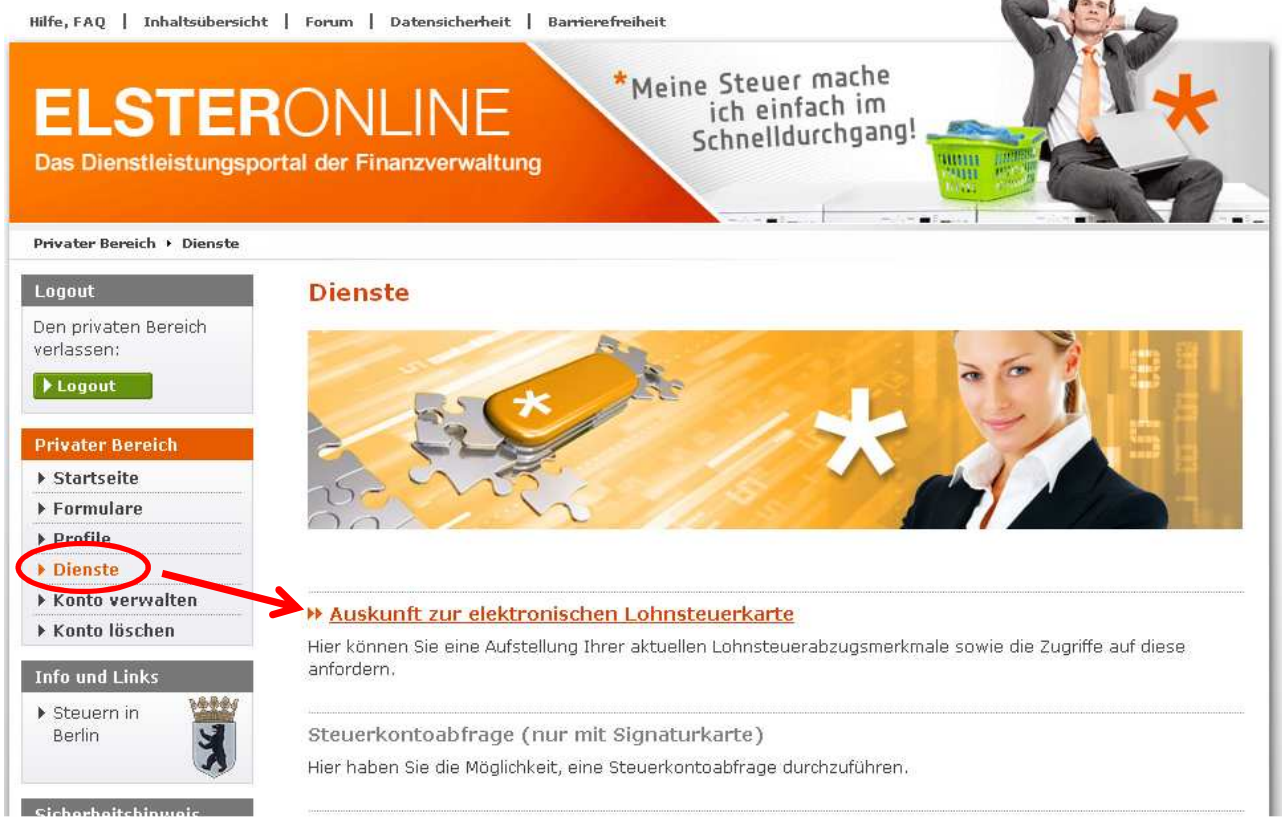

**Hinweis:** Bei Verwendung eines Steuernummernzertifikates, steht dieser Dienst nicht zur Verfügung und ist ausgegraut.

### **Schritt 2:** Verifikation mit dem Geburtsdatum

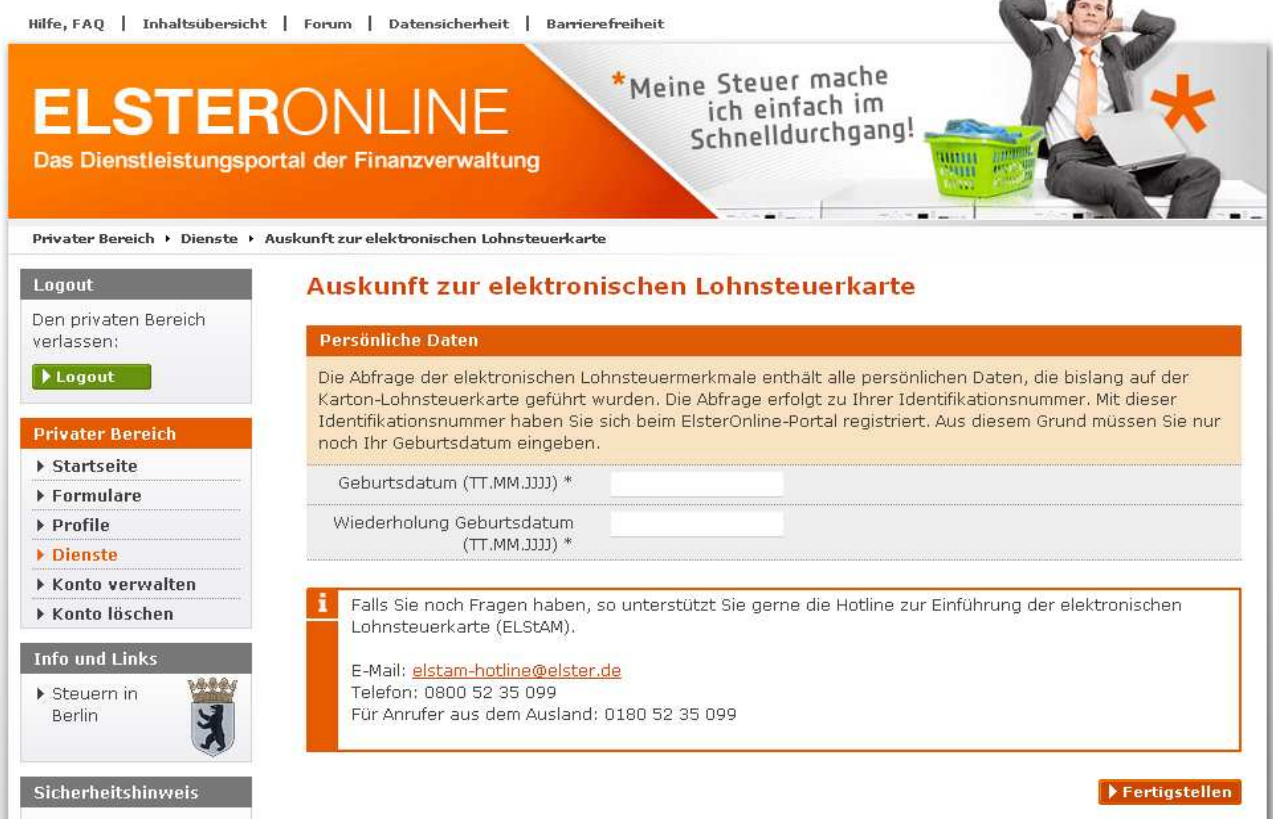

#### **Schritt 3:** Bestätigung mit PIN des ELSTER-Zertifikats

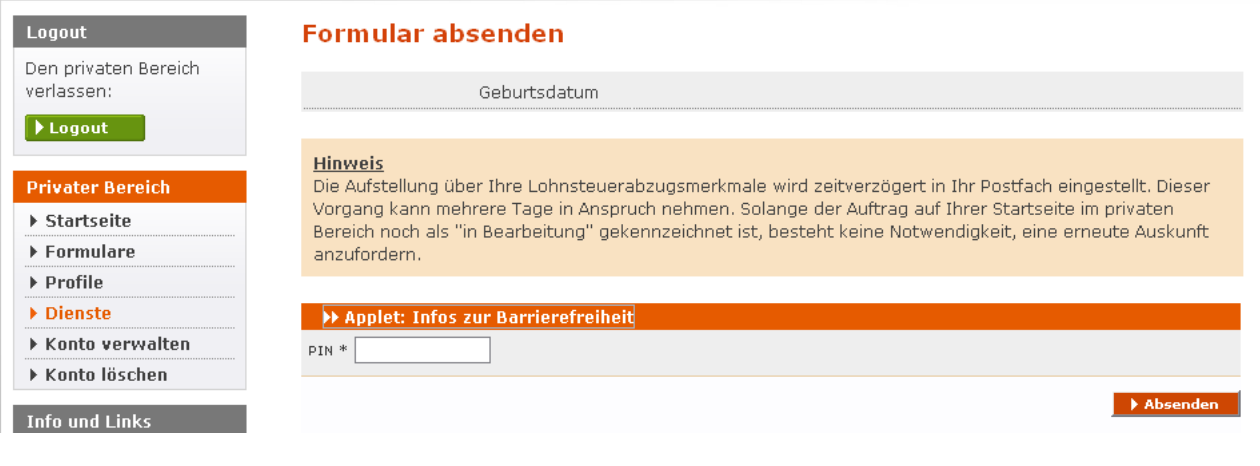

## **Schritt 4:** Anzeige der Auftragsbestätigung

Logout

verlassen:

D Logout

**Privater Bereich** ▶ Startseite ▶ Formulare  $\triangleright$  Profile Dienste

▶ Konto verwalten

▶ Konto löschen

Info und Links

 $\blacktriangleright$  Steuern in

Berlin

Den privaten Bereich

#### Versandbestätigung

Sie haben Ihr Antrag auf Auskunft zur elektronischen Lohnsteuerkarte am 13.12.2012 mit ElsterOnline abgesendet. Bitte notieren Sie sich die Ticket-Nummer. Sie dient im Fehlerfall zur Identifizierung des Auftrags.

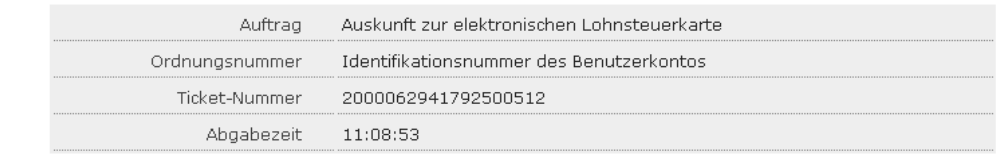

Bitte beachten Sie:

- · Solange sich Ihr Auftrag noch im Bereich "Aufträge in Bearbeitung" befindet, ist dieser noch nicht bei der Steuerverwaltung eingegangen.
- . Ihr Auftrag ist erst dann bei der Steuerverwaltung eingegangen, wenn die Bestätigung in Ihr Postfach eingestellt wurde.
- · Sollte die Übermittlung Ihres Auftrages an die Steuerverwaltung scheitern, so wird eine Fehlernachricht in Ihr Postfach eingestellt, die Sie über das weitere Vorgehen informiert.
- . Die Übermittlung Ihres Auftrags an die Steuerverwaltung kann unter Umständen einige Stunden in Anspruch nehmen.

### **Schritt 5:** Anzeige des Auftrags als noch in Bearbeitung

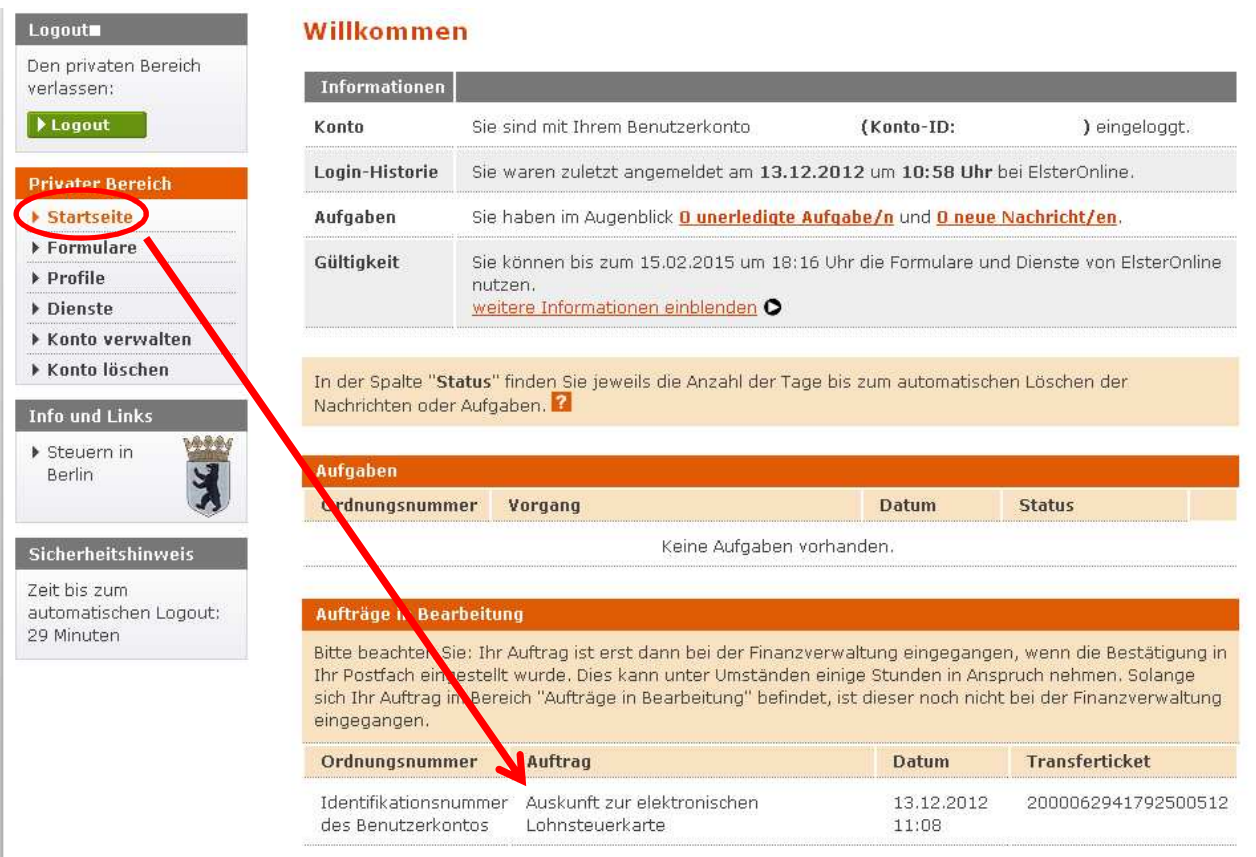

#### **Schritt 6:** Automatische Benachrichtigung per E-Mail nach Bereitstellung der Auskunft

Von: portal@elster.de Gesendet: 13.12.12 15:10 Uhr An: muster@empfanger.de

Betreff: ElsterOnline-Portal: Auskunft zur elektronischen Lohnsteuerkarte

Sehr geehrter Antragsteller,

in Ihrem ElsterOnline-Postfach befindet sich eine neue Nachricht für Sie. Betreff: Auskunft zur elektronischen Lohnsteuerkarte Autor: Finanzamt Datum: 02.11.2012 13:05

Sie können sie unter: https://www.elsteronline.de/eportal/ abrufen.

Der Kurzname Ihres Benutzerkontos lautet: MUSTERKN

Mit freundlichen Grüßen Ihre Finanzverwaltung

Dies ist eine automatisch generierte Nachricht, bitte antworten Sie nicht an diesen Absender. Falls Sie Fragen zu ELSTER haben, so kontaktieren Sie bitte unsere Hotline oder fragen Sie ELIAS, unseren virtuellen Auskunftsassistenten: https://www.elster.de/nmIQ/avatar\_faq.jsp. Sollten Sie den Link in dieser E-Mail nicht anklicken können, kopieren Sie ihn bitte vollständig in die Adresszeile Ihres Browsers und betätigen Sie anschließend die Eingabetaste.

## **Schritt 7:** Aufruf der Auskunft im Postfach

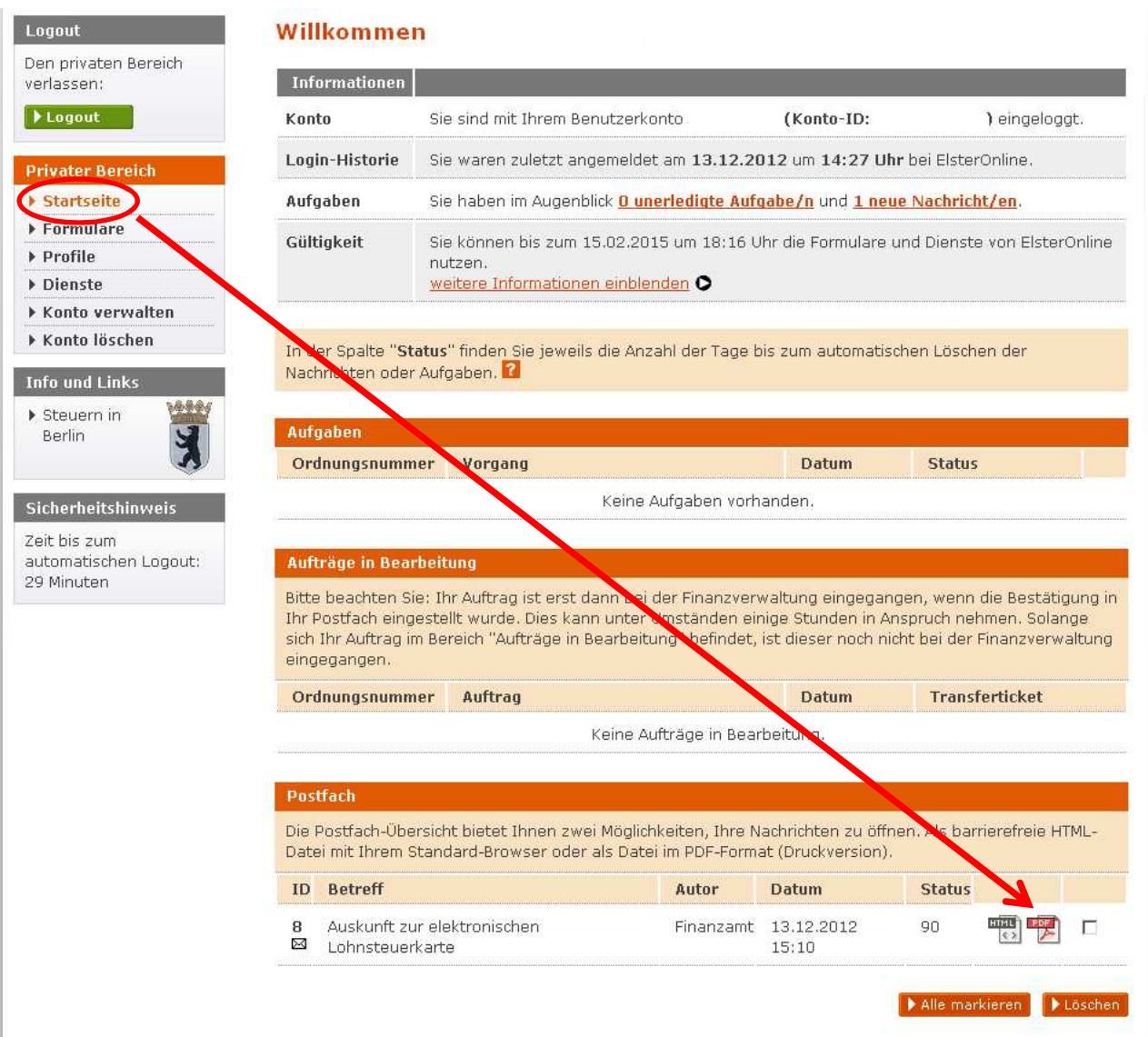

# **Schritt 8:** Bestätigung mit PIN des ELSTER-Zertifikats

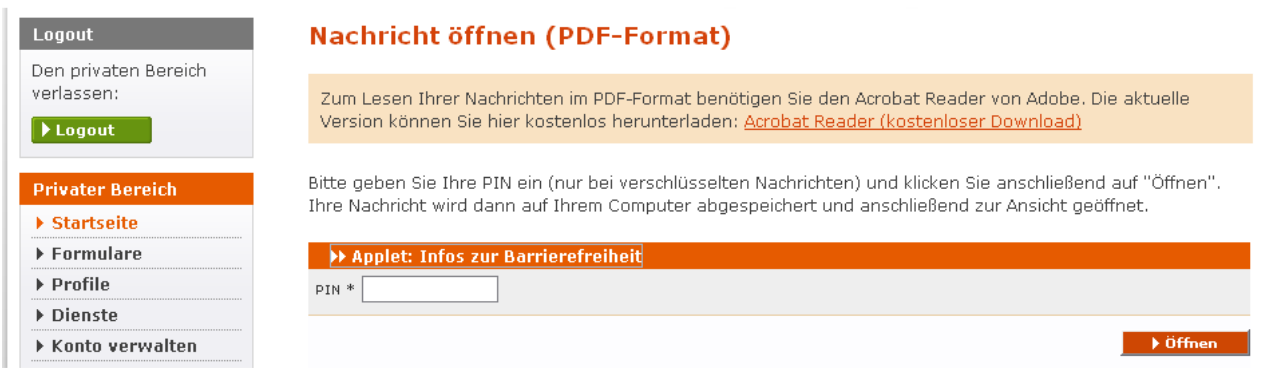

abgerufen worden:

Identifikationsnummer: Eingang auf Server: 13.12.2012.11:04:37 Transferticket: 00006294179350051 Auskunft zur elektronischen Lohnsteuerkarte Stand: 13.12.2012 Ihr Antrag vom 13.12.2012 Sehr geehrte(r) Frau/Herr für Sie sind aktuell die folgenden Lohnsteuerabzugsmerkmale bei der Finanzverwaltung (ELStAM-Datenbank) gespeichert. Zudem können Sie auch einsehen und prüfen, welche Arbeitgeber Ihre Lohnsteuerabzugsmerkmale in den letzten 24 Monaten abgerufen haben. **Elektronische Lohnsteuerkarte** 1. Arbeitsverhältnis Arbeitgeber Name **Anschrift** Lohnsteuerabzugsmerkmale 01.01.2013 Gültig ab 3 Steuerklasse Faktor bei Steuerklasse 4 0.000 Kirchensteuerabzug des Steuerpflichtigen keine Konfession Zahl der Kinderfreibeträge  $\overline{2}$ Jahres-Freibetrag 0€ **Monatlicher Freibetrag**  $0 \in$ Wöchentlicher Freibetrag  $0 \in$ Täglicher Freibetrag 0€ Abrufe der Lohnsteuerabzugsmerkmale In den letzten 24 Monaten sind durch Ihre(n) Arbeitgeber folgende Lohnsteuerabzugsmerkmale